# アプリで貯めよう! 狛江市高齢者等 生きがいポイント

## ■狛江市高齢者等生きがいポイントとは

介護予防に関連するイベントへの参加やウォーキングなどでス マートフォンのアプリに貯まる電子ポイントです。**ポイントを貯** めながら、楽しく、お得に介護予防活動に参加しましょう!

貯まったポイントは、NTTドコモが運営する「**dポイント**」 と1ポイントごとに交換することができます。「dポイント」は、 コンビニやレストラン、総合ネットショッピングサイト等、身近 なお店で、1ポイント1円として使うことができます。

### ■参加対象者

40歳以上の市内在住の方

#### ■目次

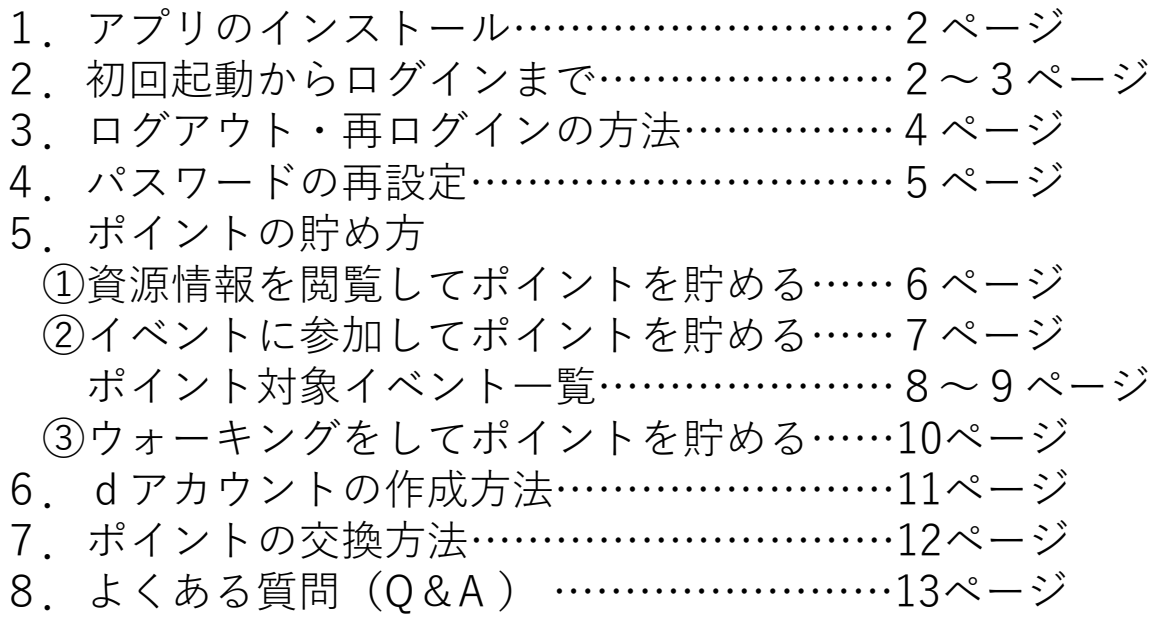

## 高齢者等生きがいポイント 操作マニュアル

## 1. アプリのインストール

「ココシル」アプリをインストールします。 アプリストアで「ココシル」を検索してインストールしてください。 (下図のQRコードを読み取ると、アプリストアに直接アクセスすることができます。「ココ シル」アプリがすでにインストールされている場合は、「ココシル」アプリが開きます。)

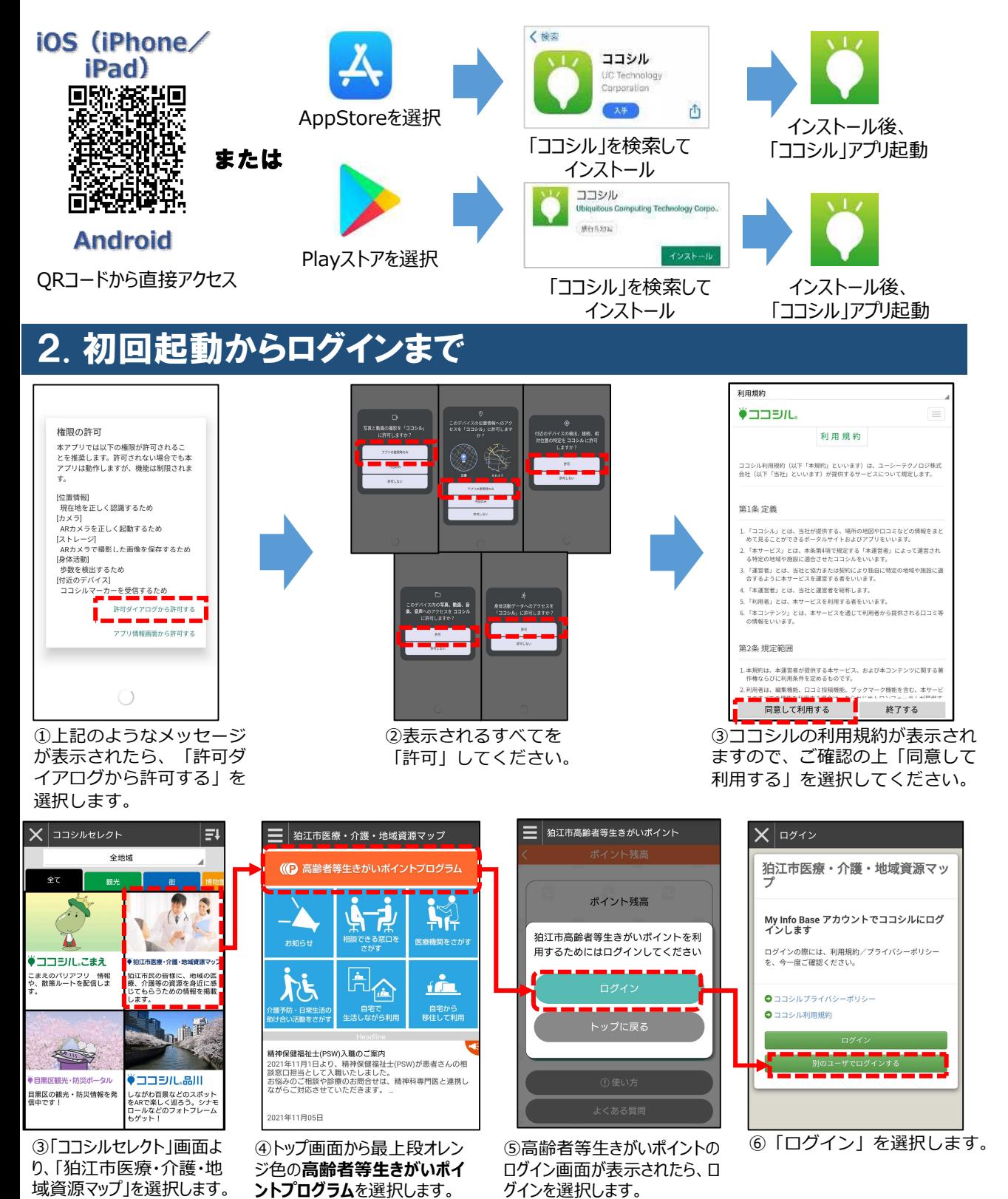

2

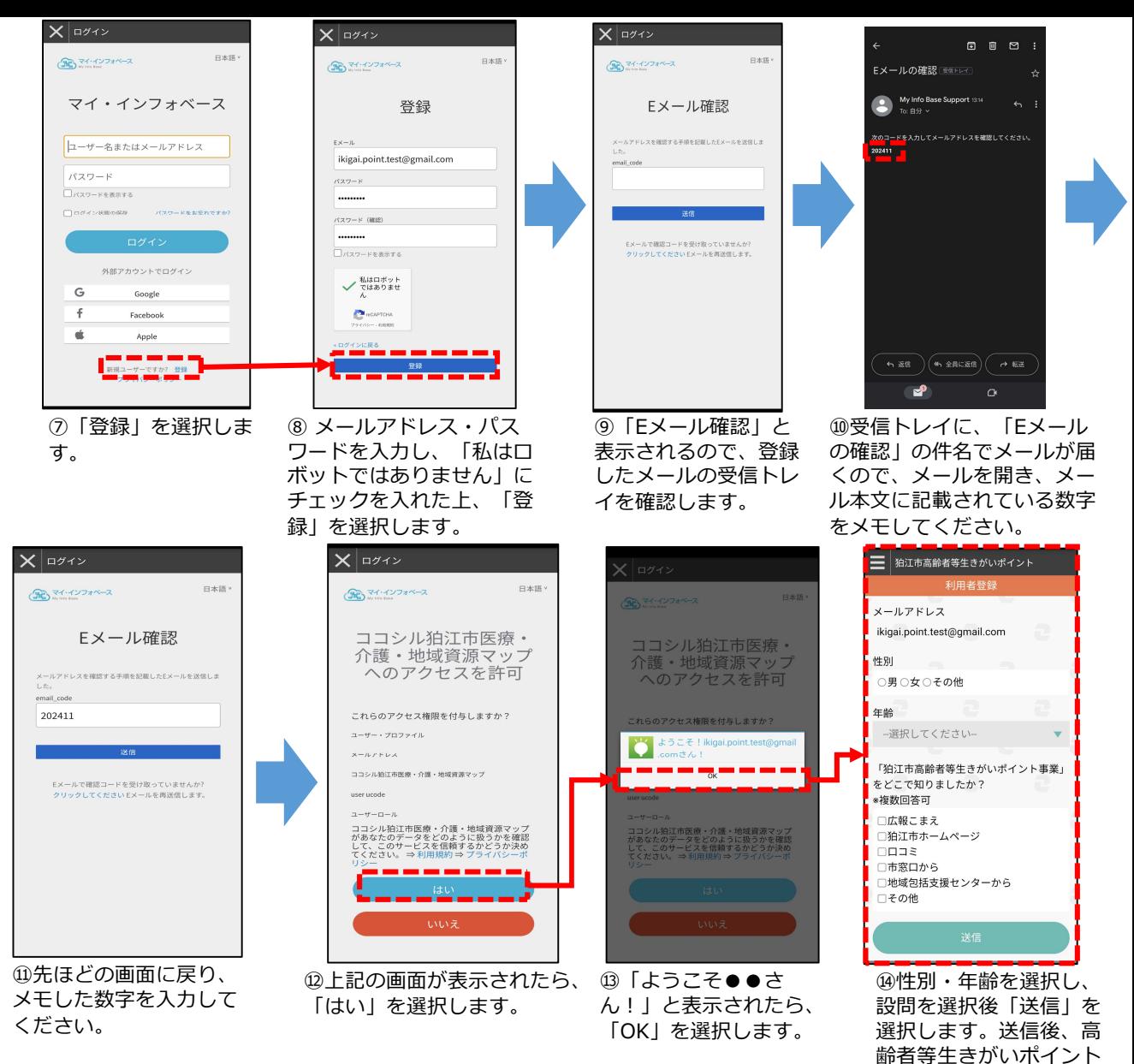

#### 注意事項

〇権限の許可方法は、スマートフォンにより異なります。 〇「私はロボットではありません」にチェックを入れると、画 像を選択するようなテストが表示されることがあります。 〇携帯メール(ドコモ、auなど)のアドレスでは、セキュリ ティ上の問題で登録に必要なメールが届かないことがありま す。その際には、パソコンメール(Gmail、yahooなど)のア ドレスを使用してください。 〇会員登録の際に設定したメールアドレスとパスワードは、ロ グイン後も使用いたします。メモをとるなどして、忘れない ようにしてください。(14ページにメモ欄があります。) 〇ログイン状態のままアプリを一定期間以上操作しなかった場 合、セキュリティ上ログインが解除されてしまうことがあり ます。その場合には、4ページの手順で、再ログインしてく ださい。

が表示されます。

## 3.ログアウト・再ログインの方法

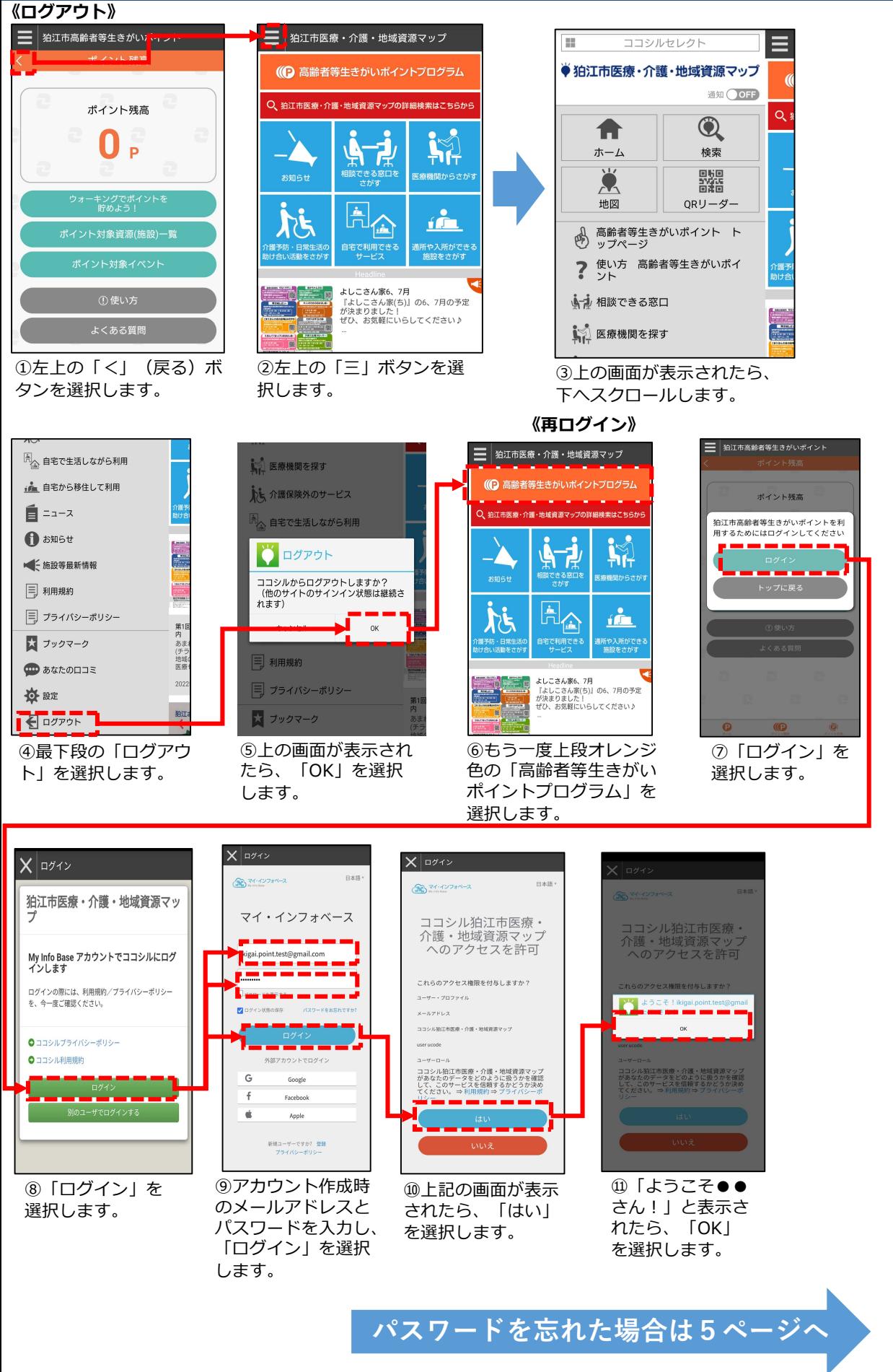

#### 4.パスワードの再設定  $X$   $x \rightarrow x$  $\mathsf{X}$  |  $\mathsf{D}$  $X$   $x \rightarrow x$  $\begin{array}{ccc} \circ & \circ & \circ \\ \circ & \circ & \circ \end{array}$  $\Box \pm \Box$ **30** 34-427 \*\*\* 2  $20$ 日本語  $\equiv 48$  $20277777777$ My Info Base Supp パスワードをお忘れで マイ・インフォベース マイ・インフォベース すか? あなたのマイ・インフォベースアカウントのパスワードの変<br>更が要求されています。以下のリンクをクリックしてパスワ <del>▊▋▐█▌█▋▐█▏▆▌▐█▏</del><br>▌<sup>◎</sup>▐▓▓▞▓▓▙▓▙*⋋*⋸⋇⋍⋏⋡⋠⋞⋸<u>▓</u>∰Ŀ₹<br><mark>▃▅▕▅▅▕▅▅▕▅▅▕▅▅▕▅▅▕▅</mark> ユーザー名またはメールアドレス <mark>ドのリセットを行っ</mark>てください<br>スワードのリセット<br>**のリンクはS<sup>SAFF1</sup>Tす**のです。 パスワード <mark>ーーイーー・イー・ドー・</mark>・・。<br>もしパスワードのリセットを行わない場合は、このメッ<del>!</del><br>ジを無視してください。何も変更されません。 ikigai.point.test@gmail.com  $\frac{1}{4}$ Trizo-kemmita ューザー名またメールアドレスを入力してください。新し<br>いパスワードの設定方法をご案内いたします。 □ログイン状態の保存 外部アカウントでログイ G Google 外部アカウントでログイン Facebook é G Google  $\fbox{4.25} \begin{pmatrix} 0 & 0 & 0 \\ 0 & 0 & 0 \\ 0 & 0 & 0 \\ 0 & 0 & 0 \\ 0 & 0 & 0 \\ 0 & 0 & 0 \\ 0 & 0 & 0 \\ 0 & 0 & 0 \\ 0 & 0 & 0 \\ 0 & 0 & 0 & 0 \\ 0 & 0 & 0 & 0 \\ 0 & 0 & 0 & 0 \\ 0 & 0 & 0 & 0 \\ 0 & 0 & 0 & 0 & 0 \\ 0 & 0 & 0 & 0 & 0 \\ 0 & 0 & 0 & 0 & 0 \\ 0 & 0 & 0 & 0 & 0 \\ 0 & 0 & 0 & 0 & 0 \\$ 新規ユーザーですか? 登録<br>- ブライバシーボリシー  $\mathbf{r}$ É Apple ②登録したメールアド ③上記のメッセージが ①「パスワードを ④メールを開き、文中 表示されたら、メール レスを入力し、「送 お忘れですか?」 の「パスワードをリ を開いてください。信」を選択します。 を選択します。 セット」を選択してく ださい。  $\leftarrow$   $\bullet$   $\nabla$   $\uparrow$   $\cdot$   $\uparrow$   $\downarrow$   $\uparrow$   $\uparrow$   $\uparrow$   $\uparrow$   $\uparrow$   $\uparrow$   $\uparrow$   $\uparrow$   $\uparrow$   $\uparrow$   $\downarrow$   $\uparrow$   $\uparrow$   $\uparrow$   $\uparrow$   $\uparrow$   $\uparrow$   $\uparrow$   $\uparrow$   $\uparrow$   $\uparrow$   $\uparrow$   $\uparrow$   $\uparrow$   $\uparrow$   $\uparrow$   $\uparrow$   $\uparrow$   $\uparrow$   $\uparrow$   $\leftarrow$   $\bullet$   $\overline{\times}$   $\overline{\times}$   $\over$  $20$ 日本語  $20277777772$ 日本語 アカウントが更新され パスワードの更新 ました。 ▲ パスワードを変更する必要があります。 クントが更新されました 4ページへ戻って再ログイン してください ⑤新しいパスワードを ⑥上の画面が表示され 入力し、「送信」を選 たら、パスワードの変 択します。 更は完了です。

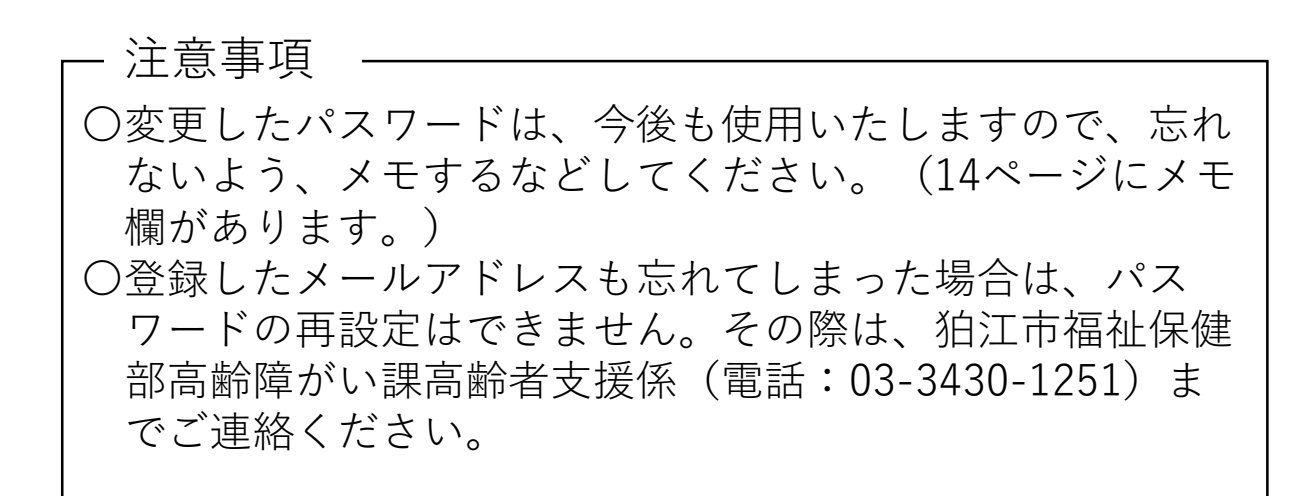

## 5. ポイントの貯め方

## ①施設情報を閲覧してポイントを貯める

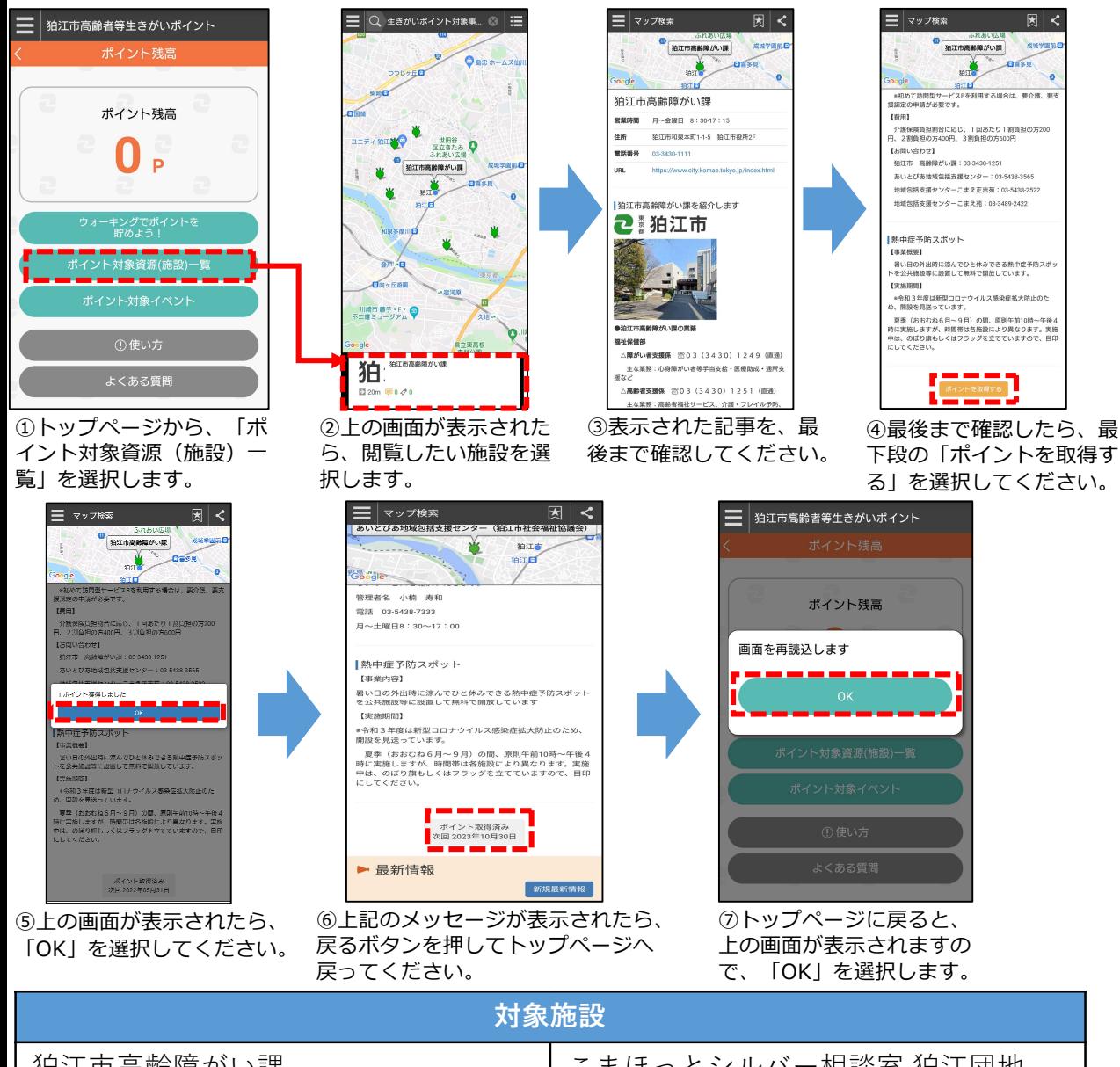

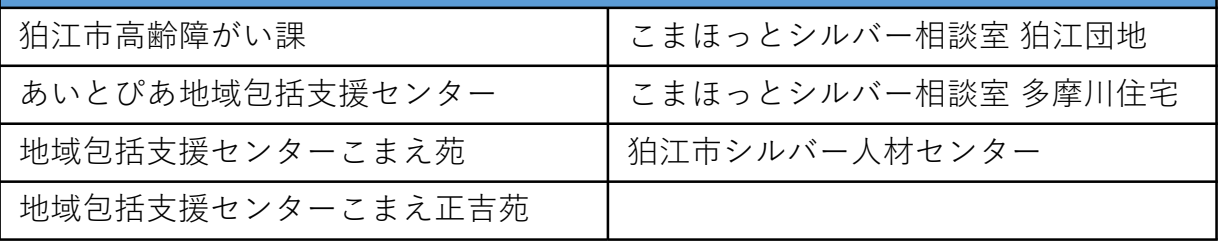

注意事項

- 〇施設情報の閲覧によるポイント取得は、1週間に1度しかで きません。ポイント取得ボタンが押せない状態になっている 場合、表示されている期限に到達するまでポイントを取得 することはできません。
- 〇上記の手順で施設情報を閲覧した際にのみポイントが貯ま ります。(施設に直接行ってもポイントは貯まりません。)

#### 6

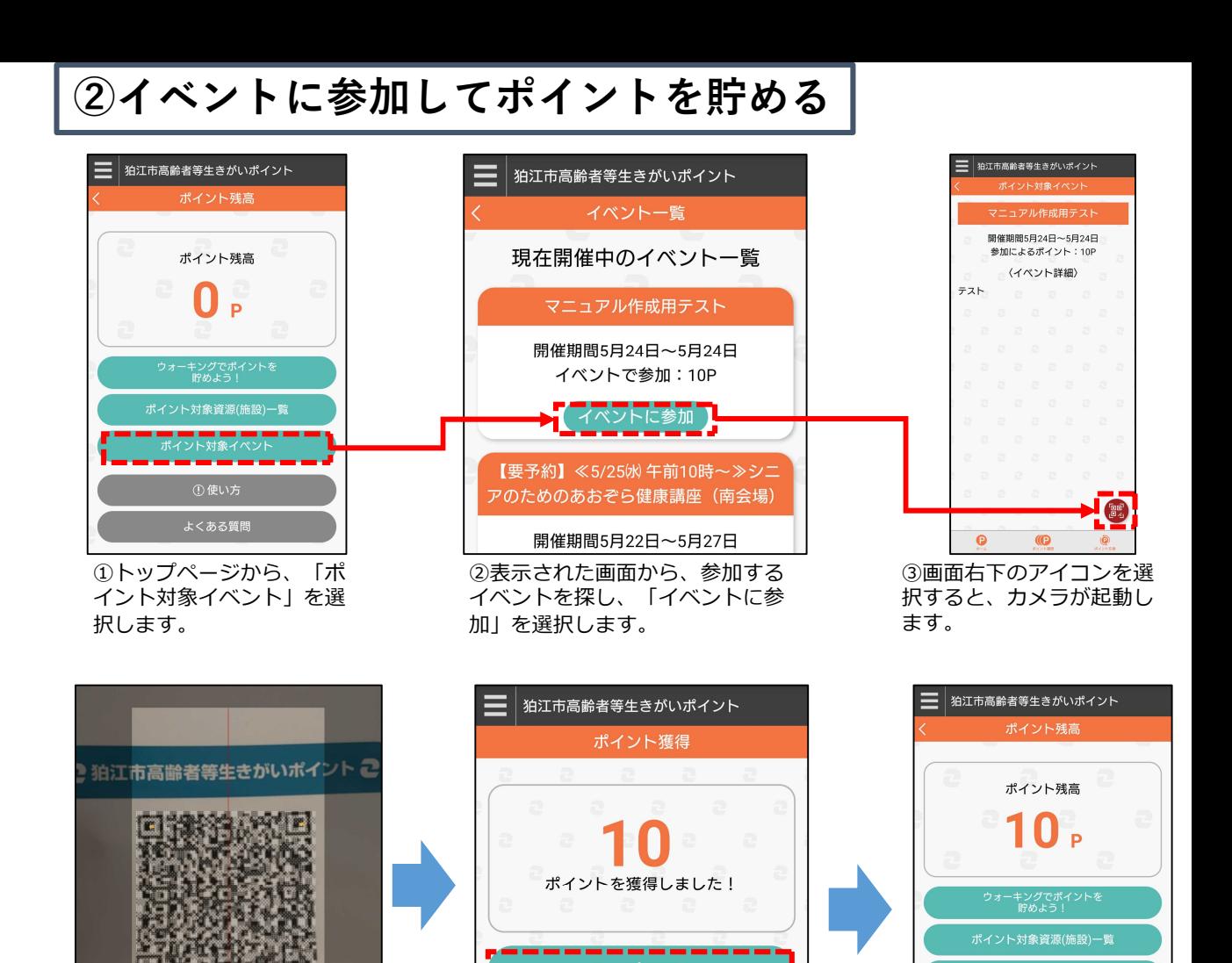

〇QRコードは、各イベントの責任者に渡しています。ポイン トを取る際には、責任者にお声がけください。 〇ポイントは、正しいイベントを選択していないと取得できま せん。QRコードを読み込んでもポイントが取れない場合は、 正しいイベントを選択しているかご確認ください。 〇カメラでQRコードを読み取る場合には、画面に表示される 枠にQRコードが収まるようにしてください。 〇ポイント対象イベントについては、8~9ページをご覧くだ さい。 注意事項

⑤上の画面が表示されたら、 「トップに戻る」を選択します。

トップに戻る

⑥トップページに戻ったら、 表示されているポイント数 が獲得ポイント分増えてい ることを確認してください。

よくある質問

④カメラでQRコードを読み取り

地域資源マップのアプリ内の生きか ·らQRコードを読み込んでくださ 

ます。

## ポイント対象イベント一覧

## ア.申し込みが不要のイベント

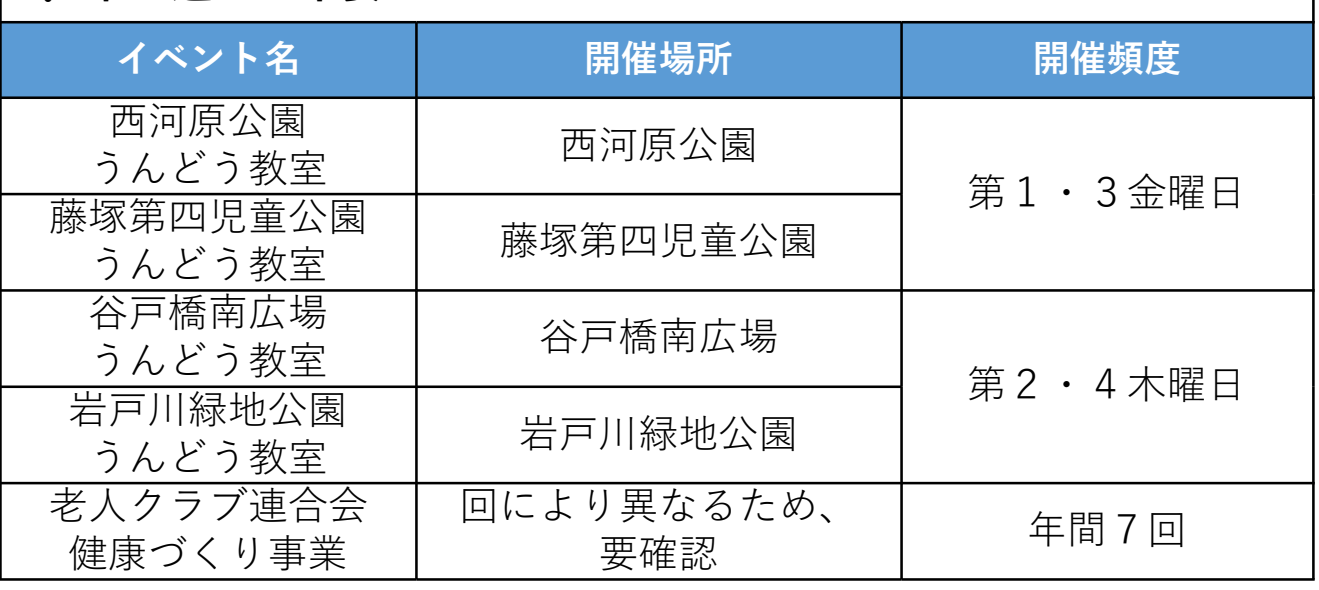

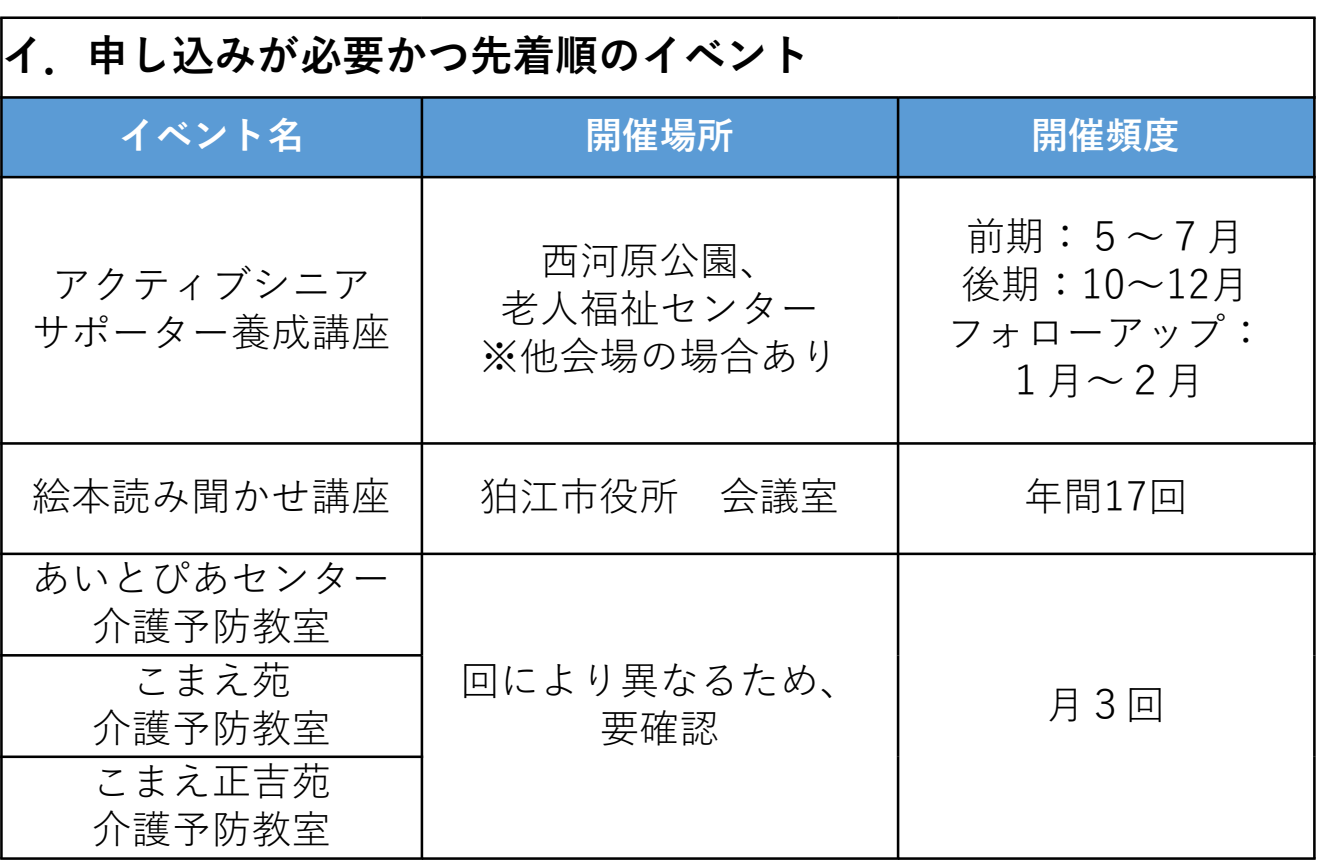

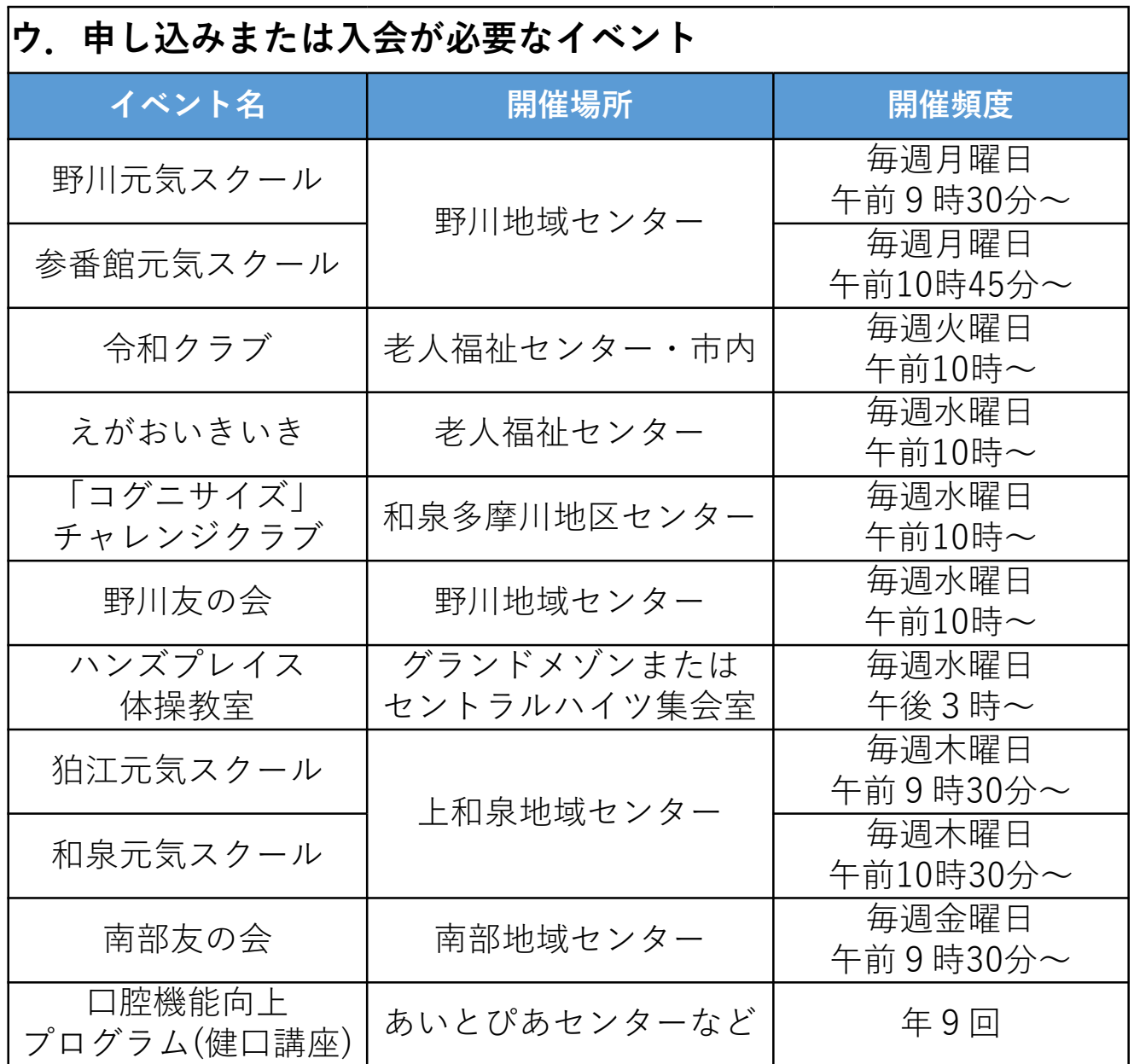

※イベントは追加または削減する場合があります。 ※すでに募集・開催を終了しているイベントもあります。

○ イベントに参加する前に、必ずアプリをインストールの上、 ログインしてください。ログインしていないと、ポイントは 獲得できません。 ○ イベントにより、申し込みや入会が必要な場合や先着順で定 員に達し次第受付を終了する場合があります。イベントの詳 細は、毎月1日及び15日に発行している、「広報こまえ」を 注意事項

ご確認ください。

## ③ウォーキングをしてポイントを貯める

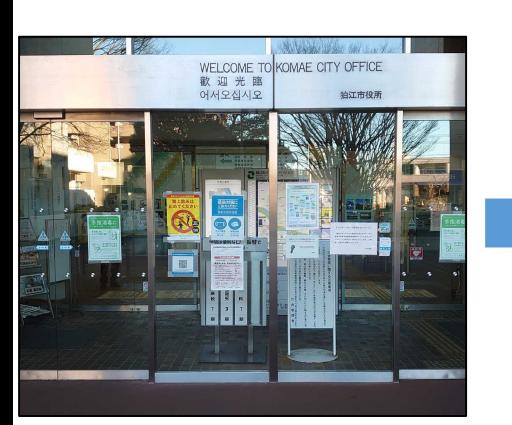

①下表の4つの施設のうちいずれかにウォー キングで行き、施設玄関にあるQRコードを 見つけます。

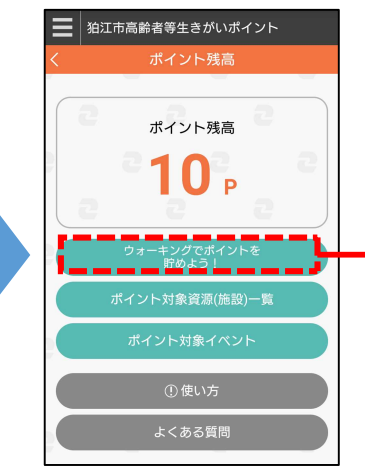

②トップページから、 「ウォーキングでポイントを 貯めよう!」を選択します。

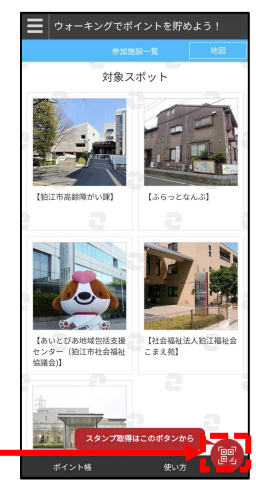

③画面右下のアイコンを選択 すると、カメラが起動します。

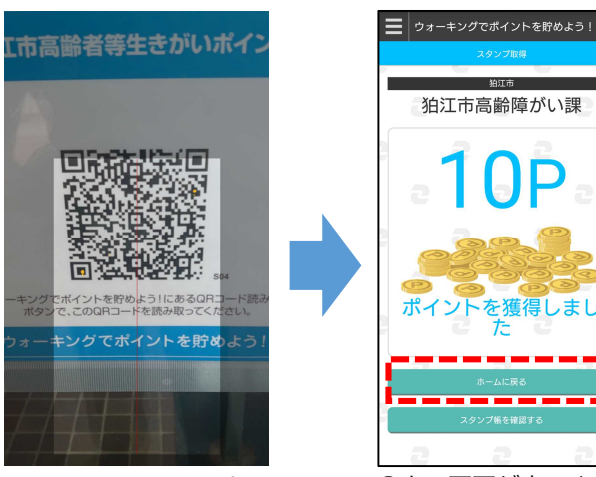

④カメラでQRコード を読み取ります。

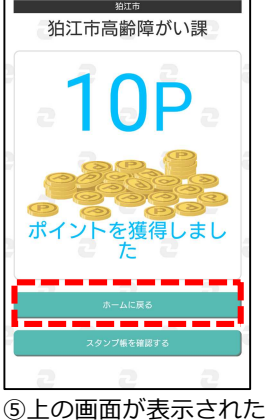

ら、「ホームに戻る」を 選択します。

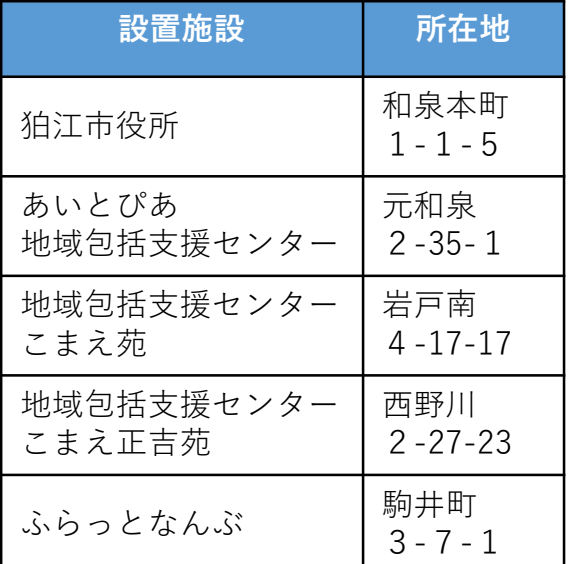

注意事項

- 〇ウォーキングで獲得したポイントが、ポイント残高に反映さ れるのは翌日になります。
- 〇QRコードは、上表の設置施設の正面玄関ガラス戸付近に貼 り付けています。
- 〇ポイントを取得するには、「ココシル」アプリに位置情報の 提供が許可されている必要があります。ポイントが取得でき ない場合、設定をご確認ください。
- 〇カメラでQRコードを読み取る場合には、画面に表示される 枠にQRコードが収まるようにしてください。

## 6. dアカウントの作成方法

「dアカウント」は、株式会社NTTドコモが運営する「dポイント」の管 理用アカウントです。高齢者等生きがいポイントを、「dポイント」へ交換 するためには、「dアカウント」の作成が必要です。また、交換した「dポ イント」を買い物などの支払いに用いる場合には、別途「d払い」アプリが 必要になります。

## ①dアカウントを作成する

「dアカウント」の作成方法については、dアカウント公式サイトから、「新規作成ガイ ド」をご覧ください。

※下のQRコードからもアクセスできます。

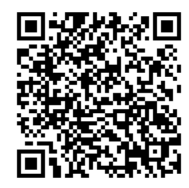

dアカウント新規作成ガイド (https://id.smt.docomo.ne.jp/src/utility/ctop\_regguide.html)

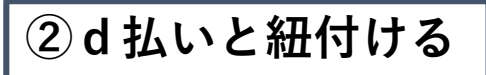

「d払い」アプリを使用するには、アプリストア(お持ちのスマートフォンがiPhoneの場 合は「App Store」, androidの場合は「Playストア」)からダウンロードしていただく必 要があります。以下のQRコードを読み取ると、アプリストアに直接アクセスすることがで きます。

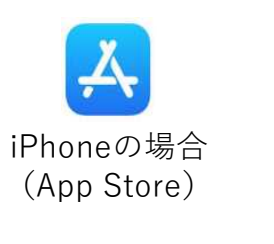

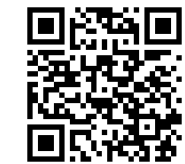

d払いアプリダウンロード (App Store) (https://onl.tw/4vq7hHX)

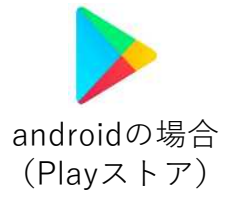

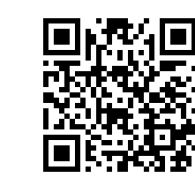

d払いアプリダウンロード(Playストア) (https://onl.tw/bj2Zr71)

「d払い」のはじめ方については、以下のQRコードまたはURLから、NTTドコモの公式 サイトをご確認ください。

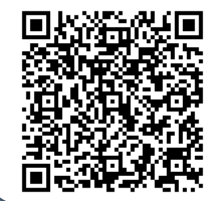

d払いをはじめる (https://service.smt.docomo.ne.jp/keitai\_payment/guide/start.html)

## 7.ポイントの交換方法

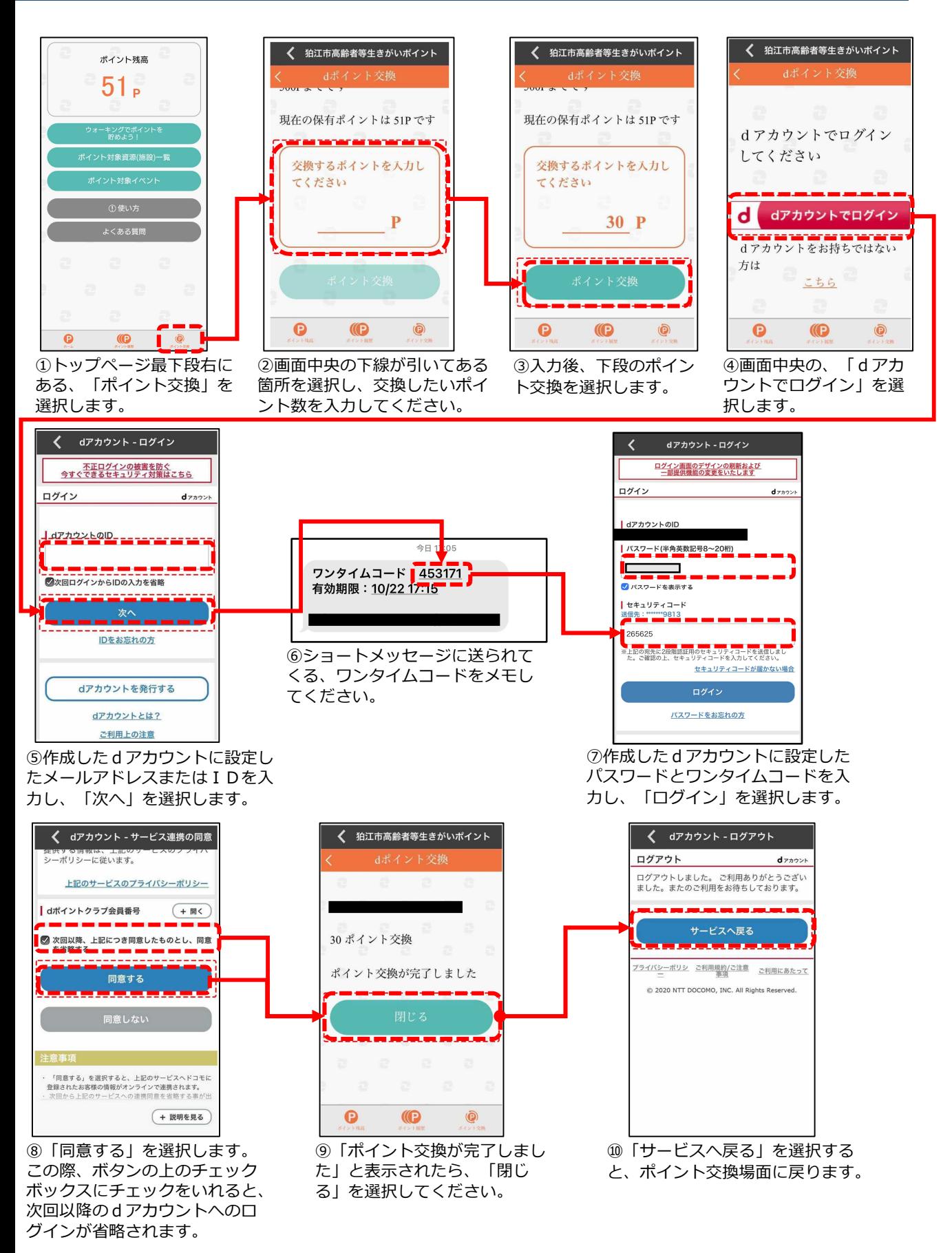

### 8.よくある質問(Q&A)

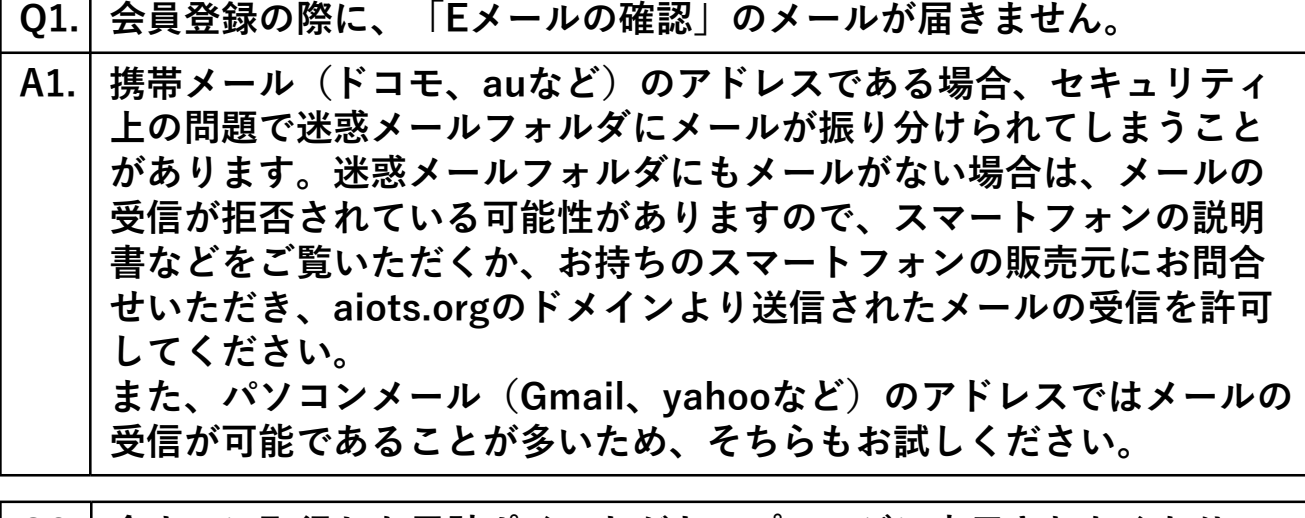

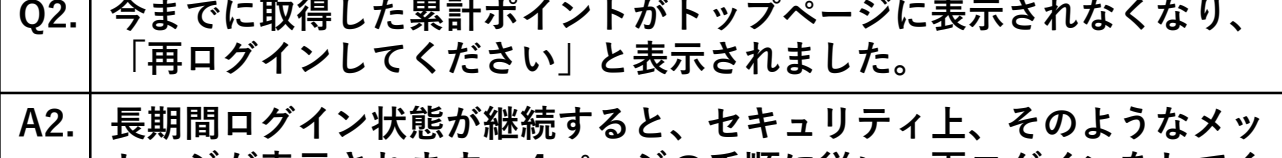

セージが表示されます。4ページの手順に従い、再ログインをしてく ださい。

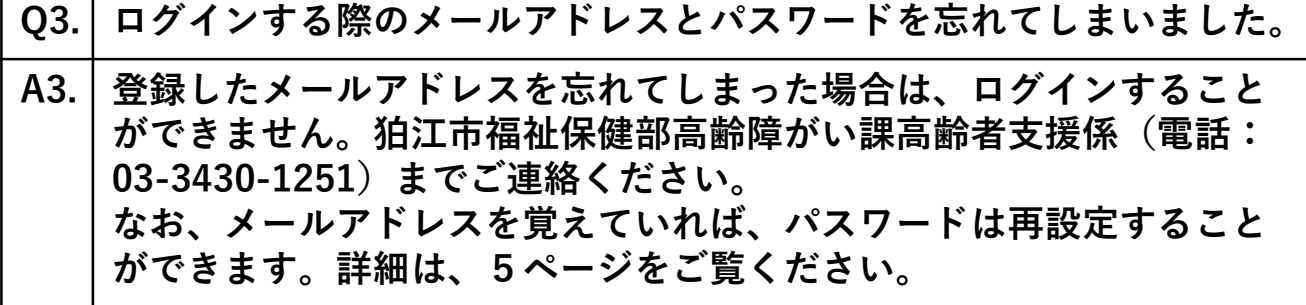

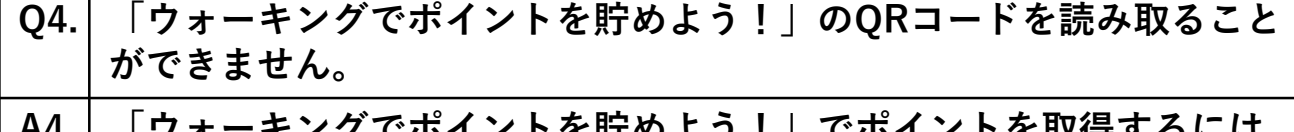

A4.| 「ウォーキングでポイントを貯めよう!」でポイントを取得するには、 お持ちのスマートフォン上で、ココシルアプリの、位置情報へのアク セスを許可する必要があります。スマートフォンの説明書などをご覧 いただき、設定より権限を付与してください。

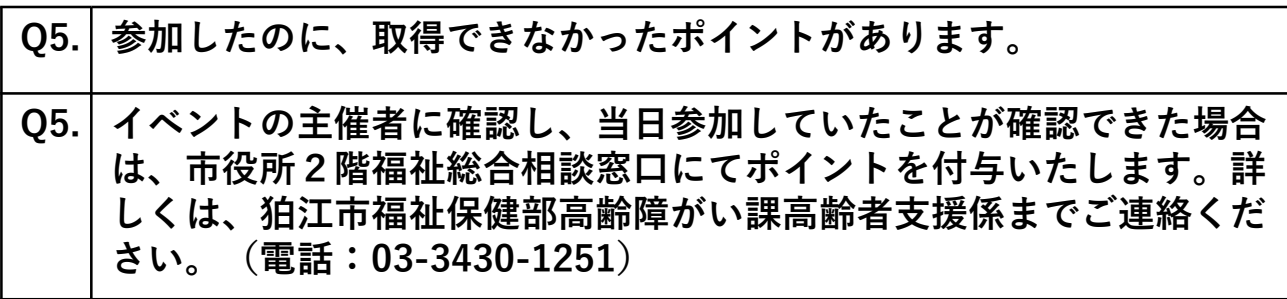

 $\sim$ メモ $\sim$ ココシルアプリ ─ ①登録したメールアドレス @  $\mathcal{L}^{\text{max}}_{\text{max}}$ ②設定したパスワード dアカウント

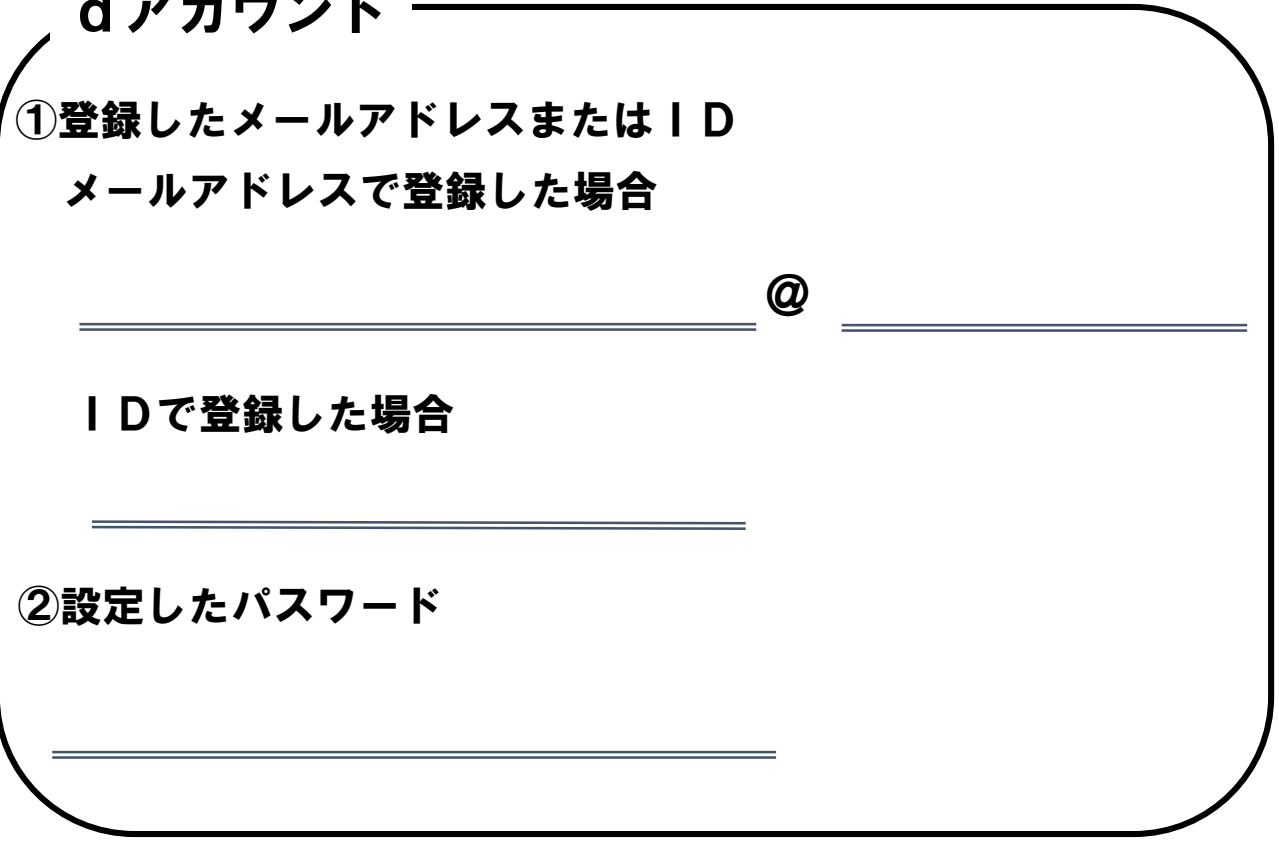

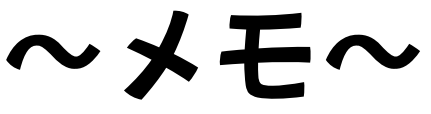

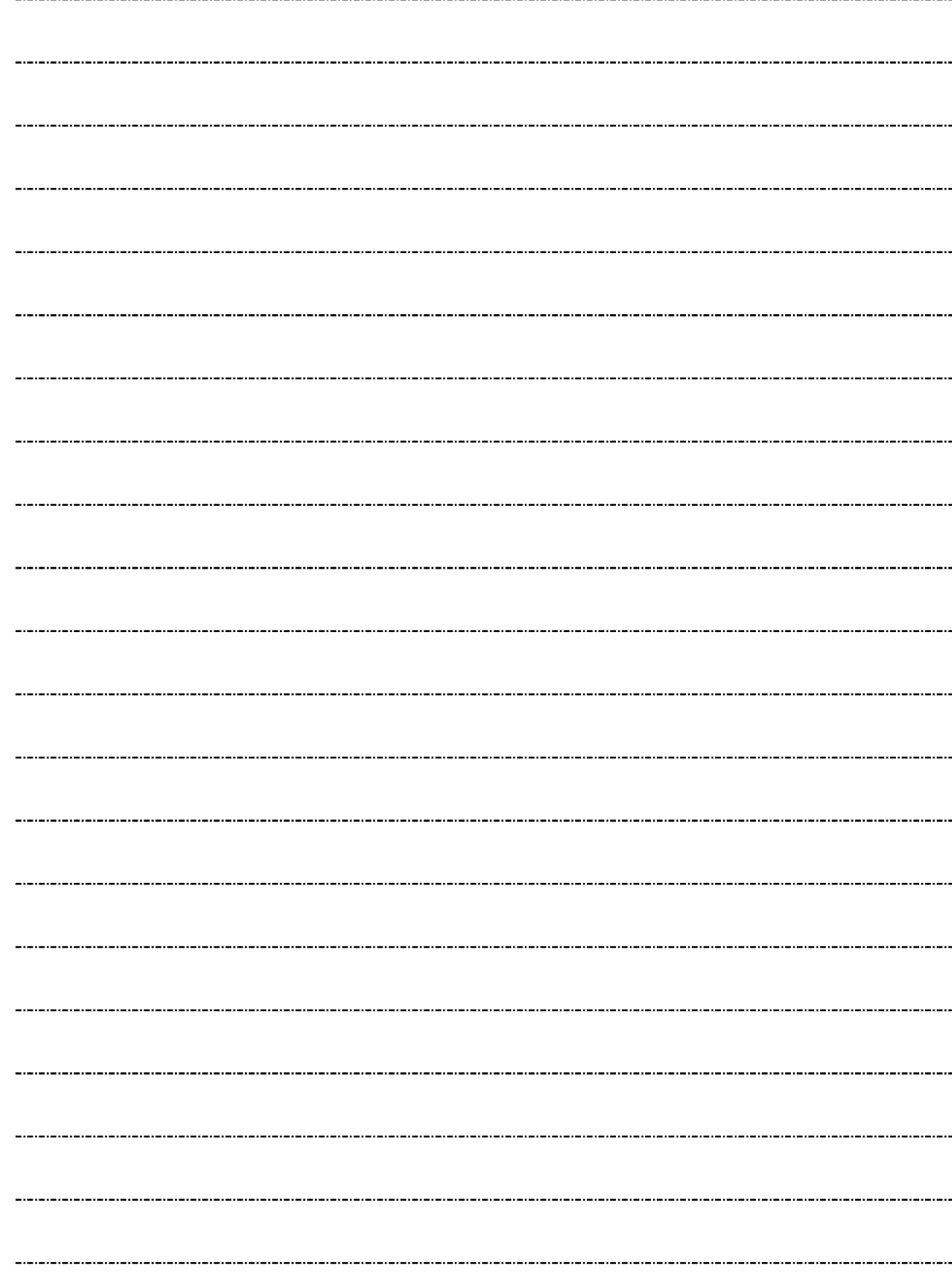

令和6年4月1日現在

狛江市 福祉保健部 高齢障がい課 高齢者支援係 電話:0 3 - 3 4 3 0 - 1 2 5 1

問い合せ先